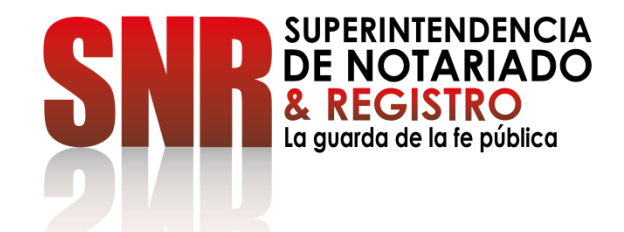

# **CÓMO RADICAR Y CONSULTAR EL ESTADO DE SUS PETICIONES, QUEJAS, RECLAMOS, SUGERENCIAS Y DENUNCIAS PQRSD**

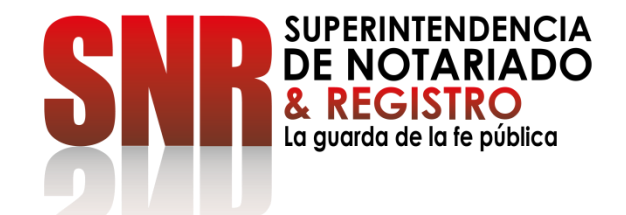

# **CÓMO RADICAR**

## **SUS PETICIONES, QUEJAS, RECLAMOS, SUGERENCIAS, DENUNCIAS Y FELICITACIONES-PQRSDF Y AGENDAR CITA POR VENTANILLA**.

### Ingresar a<https://servicios.supernotariado.gov.co/login/>y crear cuenta de la SNR

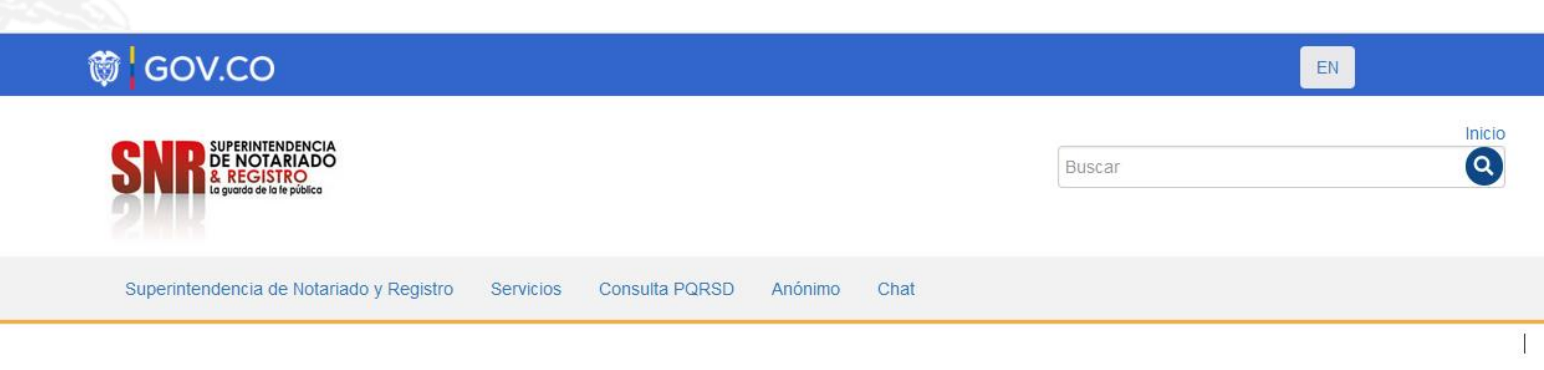

Acceder a radicar PQRSD y agendar cita por ventanilla.

Nacimiento

Matrimonio

Defunción

#### **Iniciar Sesión**

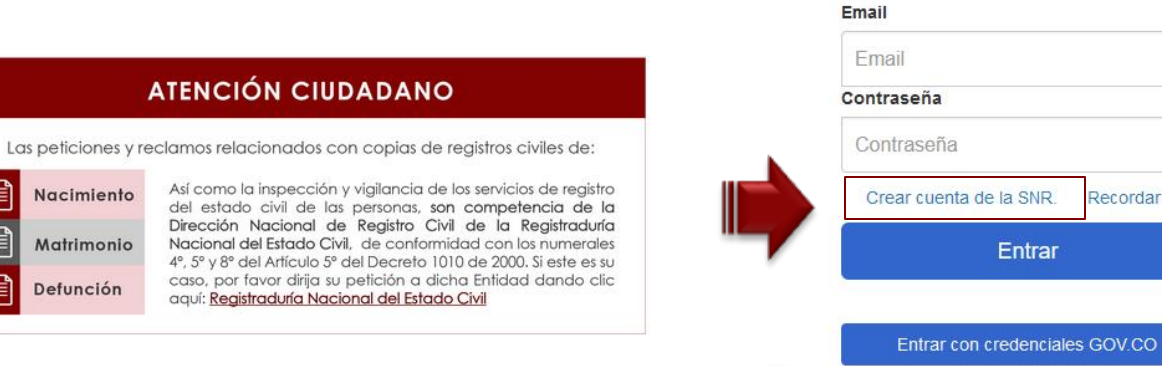

Recuerde que debe utilizar la cédula. (Nivel de confianza medio)

Entrar

Recordar clave.

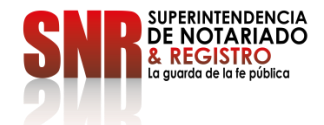

**Nota:** Los datos que se deben diligenciar obligatoriamente son los que tienen un asterisco,\* los demás datos son opcionales.

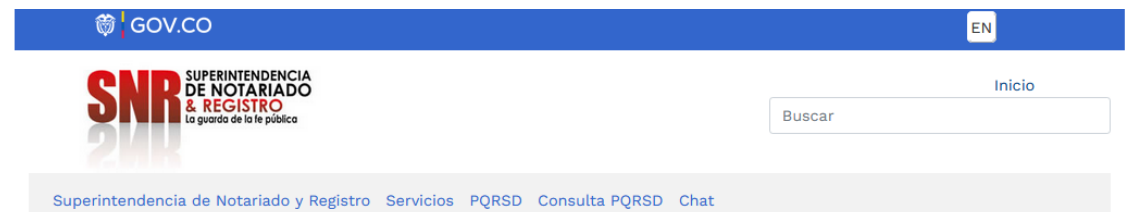

Creación de cuentas de usuario en la Superintendencia de Notariado y Registro

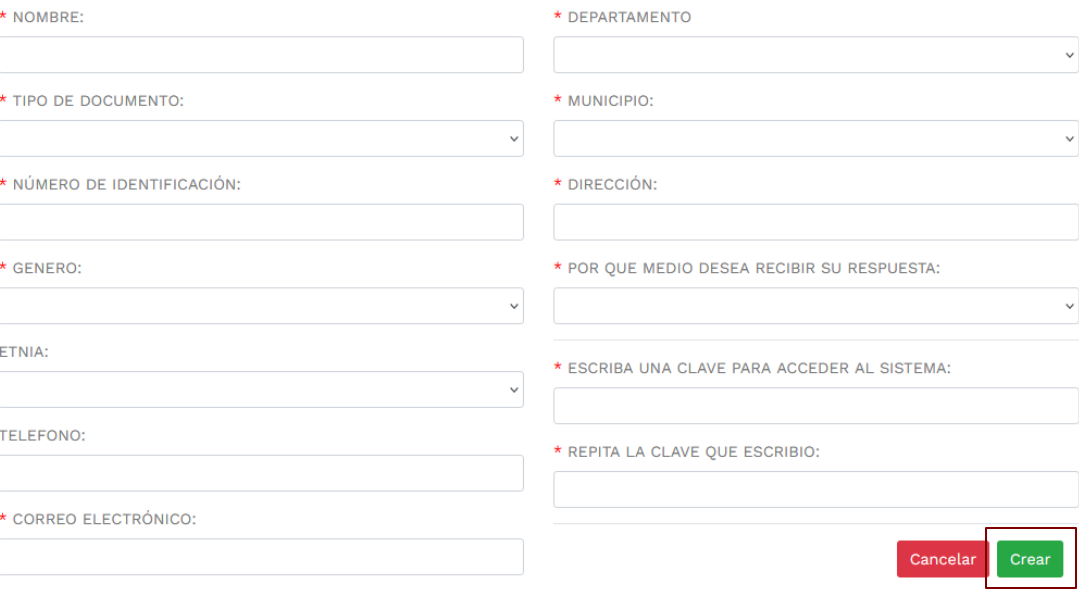

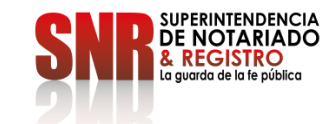

### Ingresar en la opción "PQRSD"

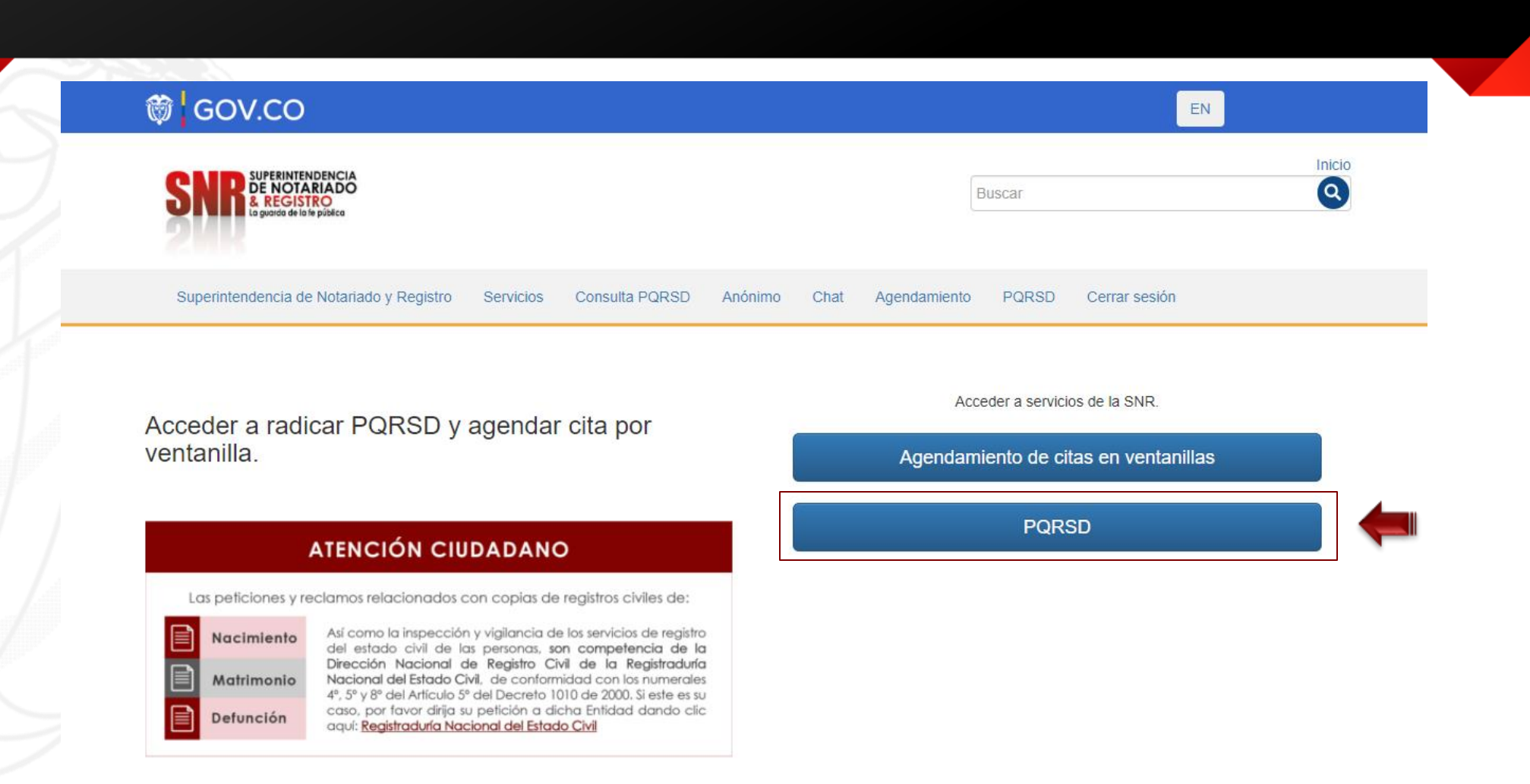

**SUPERINTENDENCIA**<br>DE NOTARIADO & REGISTRO a avarda de la fe pública

Código:  $GD - FR - 18$  V.01

## Ingresar en la opción "Nueva PQRSD"

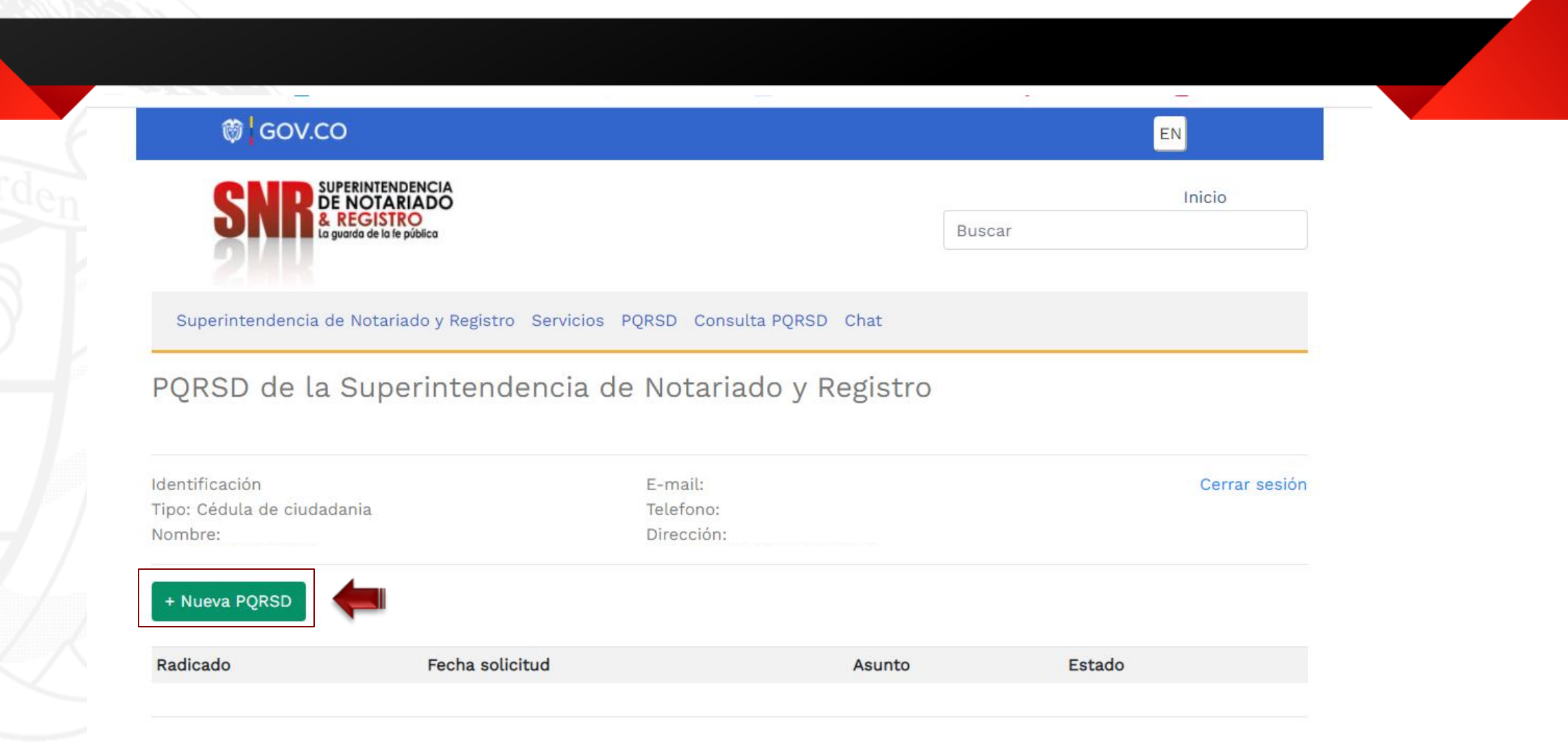

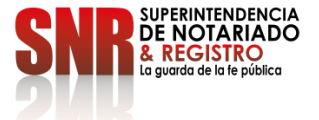

Código:  $GD$  – FR – 1

Seleccionar el vigilado o clase de servicio, tipo de PQRSD, asunto, descripción, para continuar dar clic en la opción "Adjuntar Documentos"

#### **Nota:** La respuesta de la PQRSD tarda entre 1 y 15 días hábiles

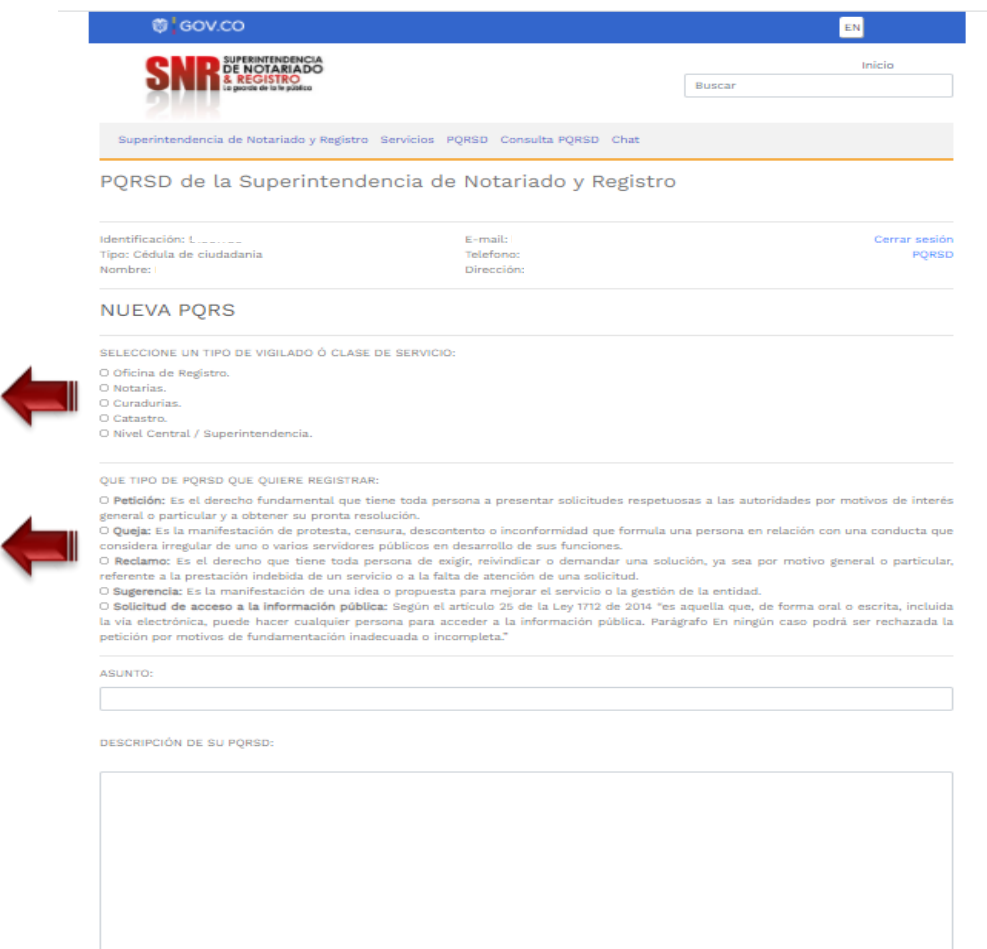

Código: GD – FR – 18 V.01 28-01-2019

Vigilado o clase de servicio

> Tipo de PQRSD

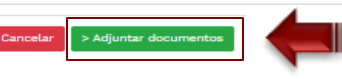

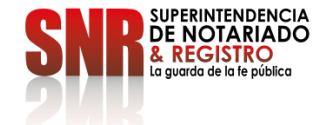

Adjuntar los documentos que considere necesario y finalizar dando clic en la opción "Enviar Solicitud"

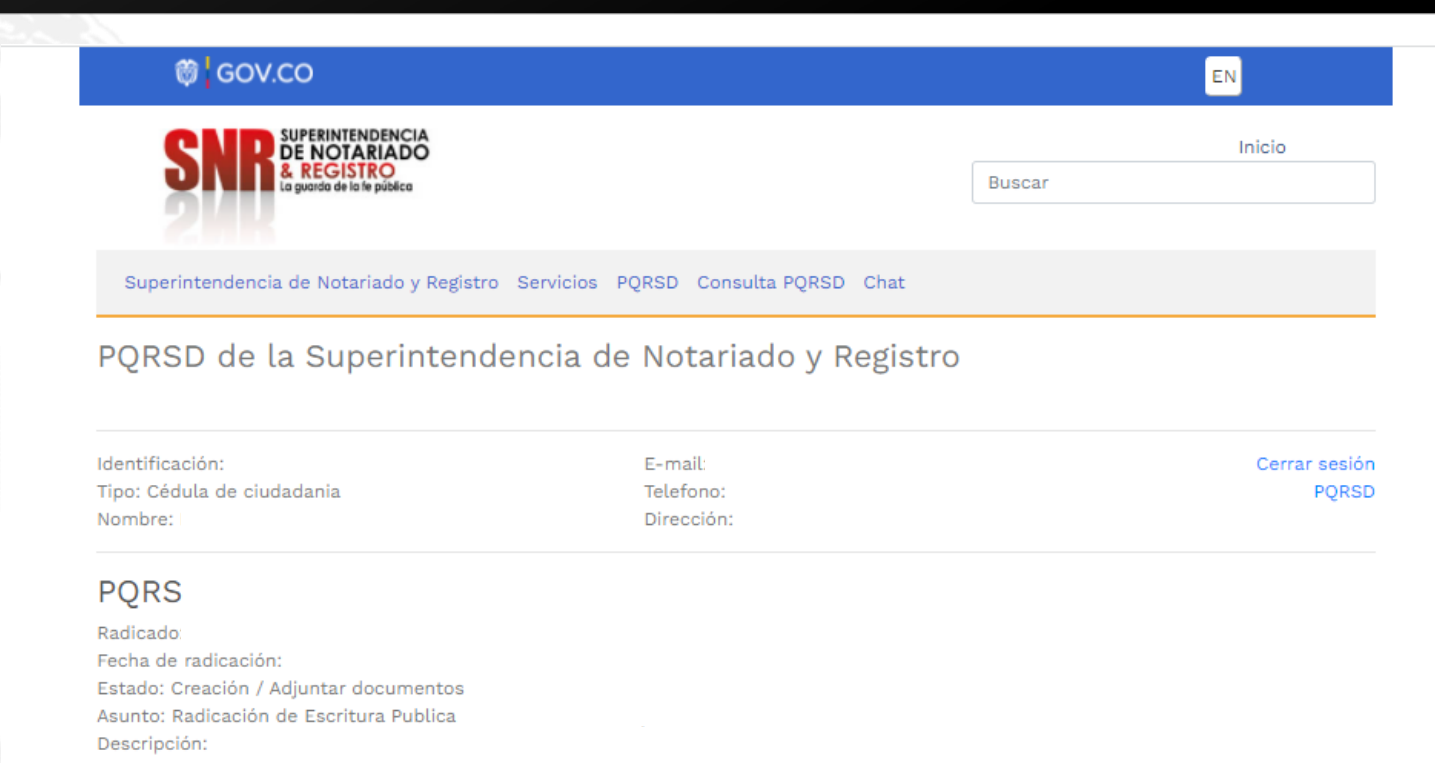

Adjuntar documento:

SELECCIONAR ARCHIVOS PARA ANEXAR:

Seleccionar archivo Ningún archivo seleccionado

DEBE HACER CLICK SOBRE EL BOTÓN "Enviar solicitud" PARA FINALIZAR CORRECTAMENTE SU PQRSD.

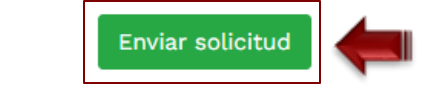

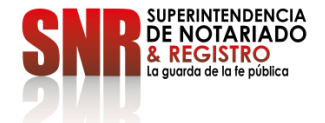

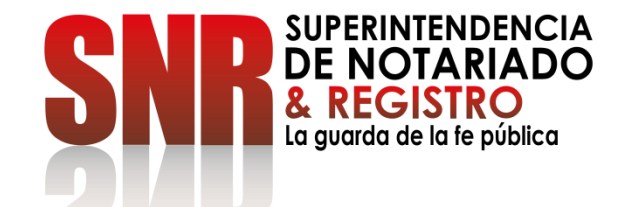

# **CÓMO CONSULTAR EL ESTADO DE**

## **SUS PETICIONES, QUEJAS, RECLAMOS, SUGERENCIAS Y DENUNCIAS -PQRSD**

#### Ingresar a<https://servicios.supernotariado.gov.co/login/> ingresar en la opción "Consulta PQRSD"

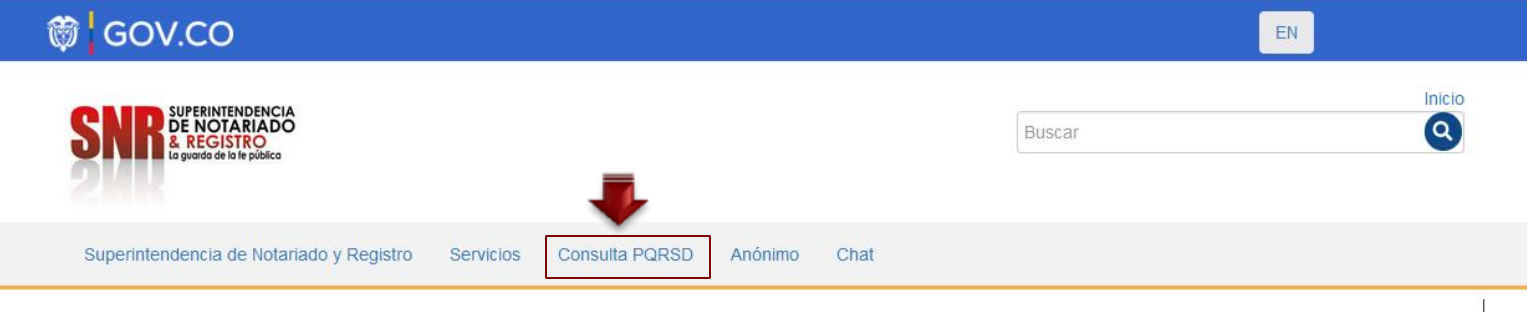

Acceder a radicar PQRSD y agendar cita por ventanilla.

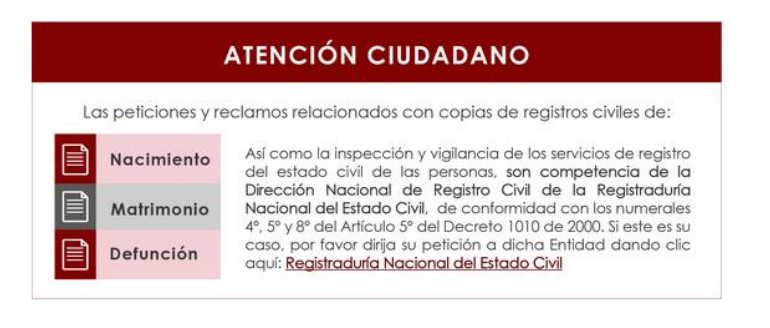

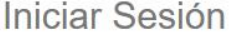

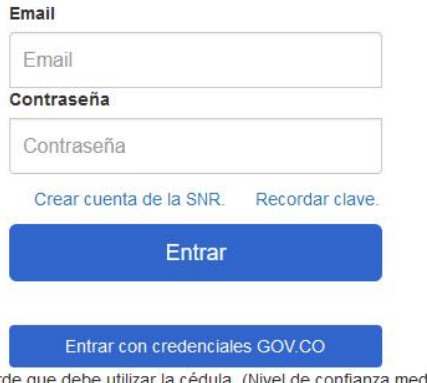

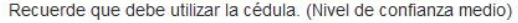

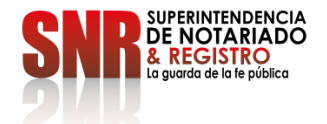

Ingresar en la opción "Consultar PQRSD utilizando el número del radicado" descargue el documento

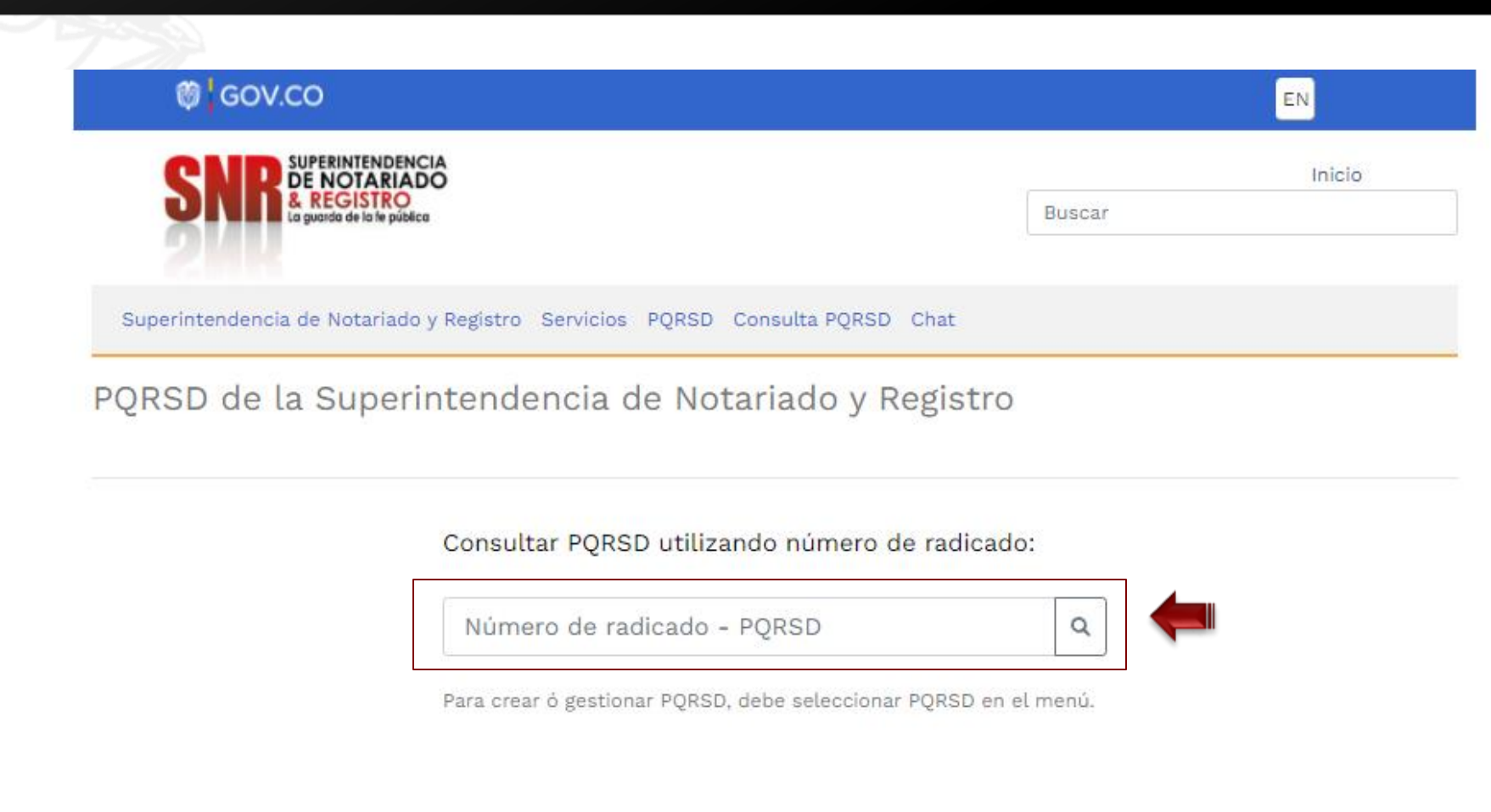

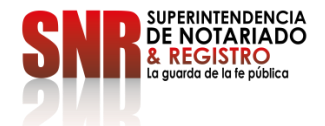